# **Accessing Workforce Analytics**

#### Purpose:

This job aid will help you access Workforce Analytics in the Kronos system and run a dashboard. Refer to the E-learnings on this page for more training on Analytics.

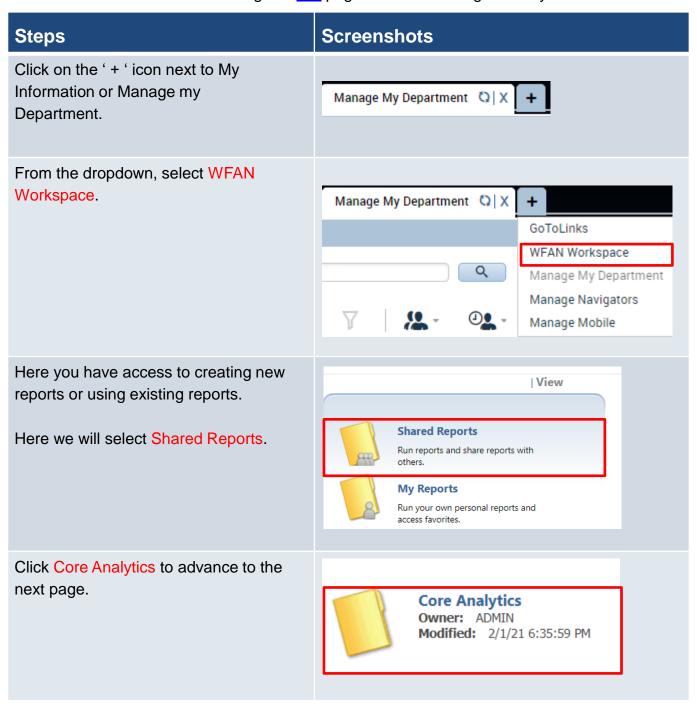

# **Steps**

#### **Screenshots**

This will take you to a view of all the different available reports and dashboards by category. In this example we will use Core Dashboard. This dashboard encompasses the rest and will allow you to view all data at once.

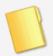

Absenteeism Owner: ADMIN Modified: 2/1/21 6:34:46 PM

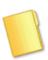

Core Dashboard Owner: ADMIN Modified: 2/1/21 6:35:01 PM

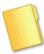

Owner: ADMIN
Modified: 3/29/21 9:35:34 AM

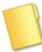

Exceptions
Owner: ADMIN
Modified: 2/1/21 6:36:16 PM

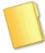

Overtime
Owner: ADMIN
Modified: 2/2/21 10:52:08 AM

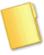

Scheduling Owner: ADMIN Modified: 2/1/21 4:51:09 PM

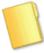

Timeliness Owner: ADMIN Modified: 2/1/21 4:50:51 PM

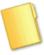

Validation Reports Owner: ADMIN Modified: 2/1/21 6:35:38 PM

Absenteeism = Show absence hours and costs by employee, pay code, labor account and unique trends. Can be run as a report or a dashboard.

Development = Materials used to create and test initial dashboards, includes reports created during KT sessions.

Overtime = Overtime reports and dashboards by employee, and labor account. Also trends in overtime by labor account.

Timeliness = Reports providing a comprehensive view of whether employees are punching in early or late by employee and labor account. Also view of potential trends.

Core Dashboard = Encompasses all dashboards including absenteeism, overtime, timeliness, and exceptions. Can be used to view all of the other dashboard information at once.

Exceptions = Report and dashboard going through agency exceptions by supervisor, labor account and employee.

Scheduling = Compares the actual hours worked to the scheduled hours, organized by labor account. Also a view of the trend line by labor account.

Validation Reports = Includes a labor hours and cost by paycode, and by labor account. Also a productive hours analysis report and a dashboard for pay code and validation.

## **Screenshots Steps** Click on Core Dashboard once more to advance to the next step. Dashboard - Core Dashboard Owner: ADMIN Modified: 3/30/21 4:38:20 AM Open without Data PDF On the far left of the page, you will see INDEX all the fields you will need to address in order to run the Dashboard. Summary of your selections Select business units 1 (Worked Labor Account) (Required) Select Time Period (Required) Select the attribute(s) 3 used to group the data in your report (Row) (Required) Select the attribute(s) 4 used to group the data in your report (Column)

Select the metrics used in your report (Required)

### **Steps**

1 - 9 of 9

#### **Screenshots**

Review each of the individual attributes and see if there is anything that you would like to change, though note that when running a shared report **all of these selections will have default values**. Filters and other edits can be done after actually opening the dashboard.

3. Select the attribute(s) used to group the data in your report (Row) (Required)

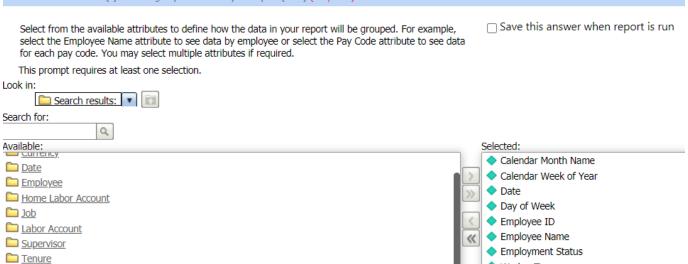

Once all the sections have been reviewed, select Run Dossier.

The next screen will present you the option of entering a start date and an end date, enter this information and then once again click Run Dossier.

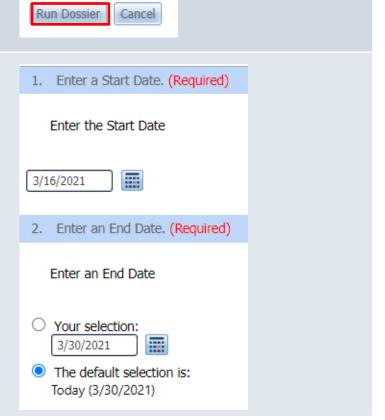

Worker Type

# **Steps**

#### **Screenshots**

Once the dashboard is open, you will be able to switch between tabs such as Overtime, Absenteeism, Exceptions, etc. Each of these will open up a unique dashboard. Note that you can also see staff inside of your employee group.

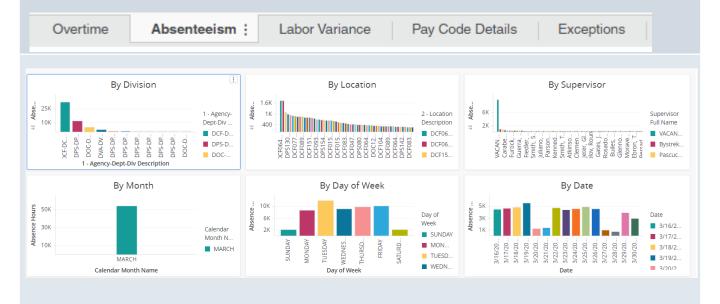

There will also be the option to select which unit you would like to see the dashboard in, whether it is Hours or Rate. Dollars will not be usable as financials are within Core CT. The last option is Details which presents an excel style table of the data.

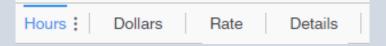

If the workspace freezes or stops working, click on the refresh icon next to WFAN Workspace.

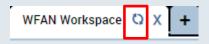